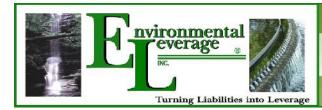

## I can't find my \_\_\_\_\_ block! Where did it go?

Most of the blocks in the left or right column can be "docked" or moved/collapsed along the left side of the ELearning Class window. Remember: Your ELearning Training Course saves these settings for you. Once you've docked a block, it will remain docked until you undock it.

To dock a block, follow the steps below:

- Login to your ELearning wastewater training and click on your course.
- Locate the block you wish to dock. You will notice two icons in the far right of the header for the block. The plus/minus sign expands and collapses the block.

The one you are looking for is the dock icon that looks like this: - or <

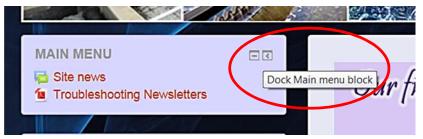

• Click on the dock icon in the header of the block you wish to dock to the left side.

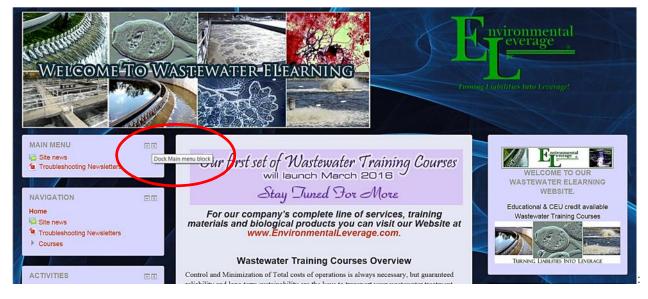

• Farther down the document we will instruct on the hide button. Click the minus sign -= Hide Menu Block or shrink the block for more space

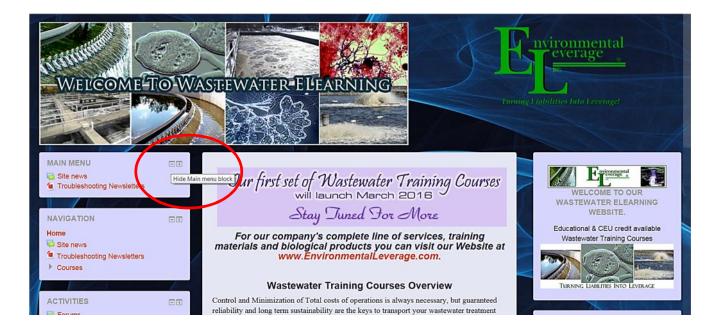

• When you slowly move your mouse over the docked block, you can still see all the options in the block. At this point, you can either click on one of the links within the block or click the undock icon: to place the block back in the column in which it was originally located.

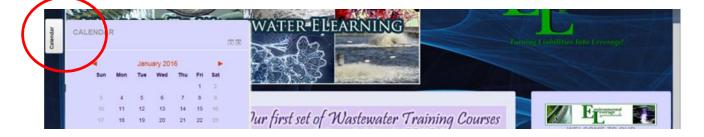

- To dock any block, click on the "docking" button located in the upper right of each block. You will notice in the below picture that the docked block has a tab. You will have a tab for each docked block. This is where you hover over each tab to view the docked block.
- Now the Hide the dock button. Click the minus sign (-) icon. Hide Menu Block shrink the block for more space. The picture below shows the blocks on the right side with all blocks hidden.

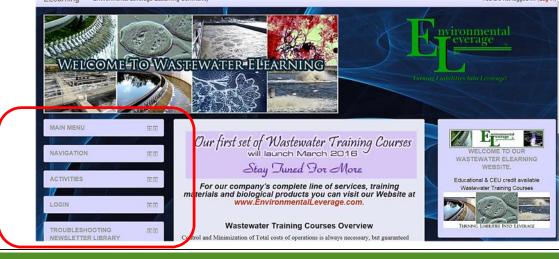

©Environmental Leverage® Inc. • Docking blocks • Page 2

• You can move a block also to the left side and shrink the blocks so you have more room to view your classes or activities. The Block will still be active. Hover over it, and you will see the block. Click again on the > to Undock Calendar block to return it back to its original spot

## What happened to my "navigation" and "administration" blocks?

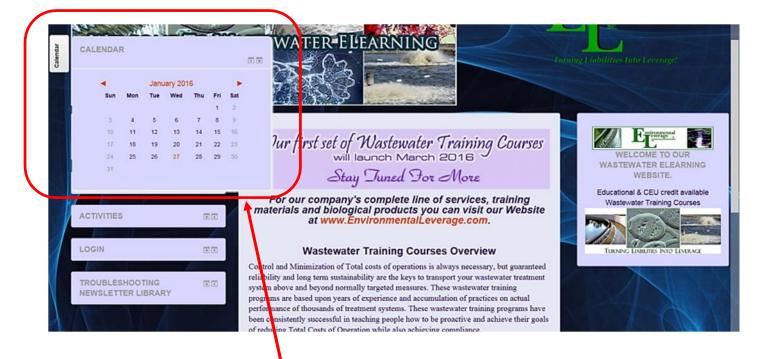

If you suddenly lose your Navigation or Administration blocks (or any other block for that matter), then it is probably because the block was docked. Look along the far left edge of your screen for the tabs which would be the (dock area) and see if there is a small tab labeled with the name of the block you are missing (the title will be printed side-ways).

If you find it is docked, just point your mouse to it and the block will expand (example in the red square above in picture). Shows the docking tab & expanded view from hovering over tab. You can undock the block by clicking on the little button that looks like a right-pointing arrow, located to the left of the block name when it is expanded.

When your blocks are docked to the left or some of them you can look in the lower left of your monitor screen and there will be a very small icon. This will undock all the blocks docked in one click.

## Where can I get help or How do I contact the Teacher with a Question:

You can always email us or Call us if you cannot find your answers on the FAQ.

Please contact our office at 630-906-9791 or email Support@WasteWaterELearning.com

Environmental Leverage<sup>®</sup> Inc. 812 Dogwood Drive Suite A North Aurora, IL 60542